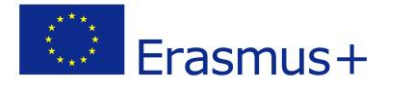

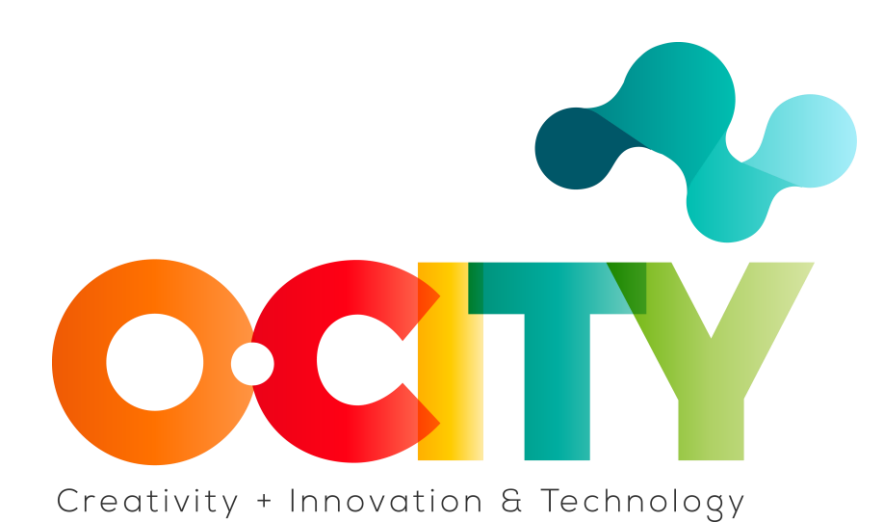

**P R O Y E C T O O-C I T Y**

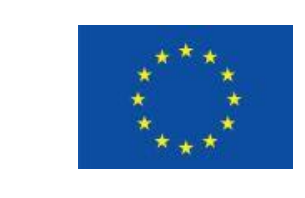

Erasmus+

Proyecto fundado por: **Erasmus+ / Key Action 2 - Cooperation for innovation and the exchange of good practices, Knowledge Alliances.**

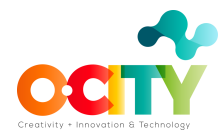

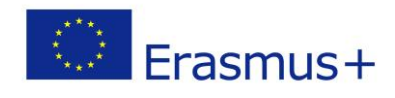

# **Tema 3 Edición**

#### Lección 1 Editando lo esencial

Esta lección ha sido preparada para que los interesados en conocer sobre Edición y en concreto Editando lo escencial, adquieran las competencias con el objetivo de utilizar las herramientas en la generación de contenidos multimedia para el proyecto O-City.

Una vez completada y aprobada la lección, los alumnos podrán:

1. Editar el proyecto de video para combinar: recursos de audio, recursos de video, logotipos y subtítulos.

En esta lección aprenderemos cómo usar el software de código abierto OpenShot para editar nuestro proyecto de video.

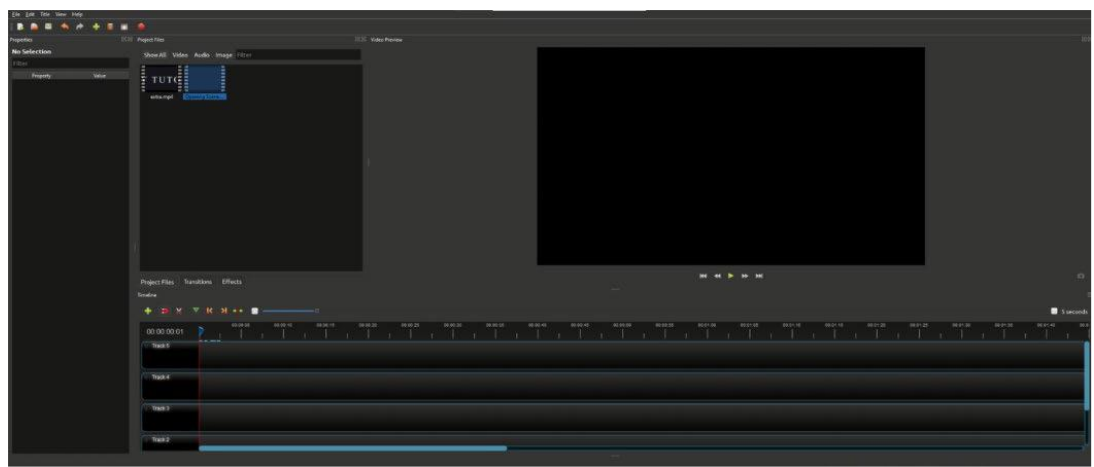

Este es el panel de trabajo principal del programa:

Image Copyright © GMStudio

Para empezar, en la parte superior izquierda de su pantalla puede ver la opción "Archivo", donde está el botón "Importar archivo". Seleccione todos sus archivos de video y audio para incluirlos en el proyecto.

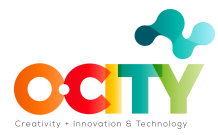

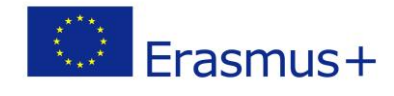

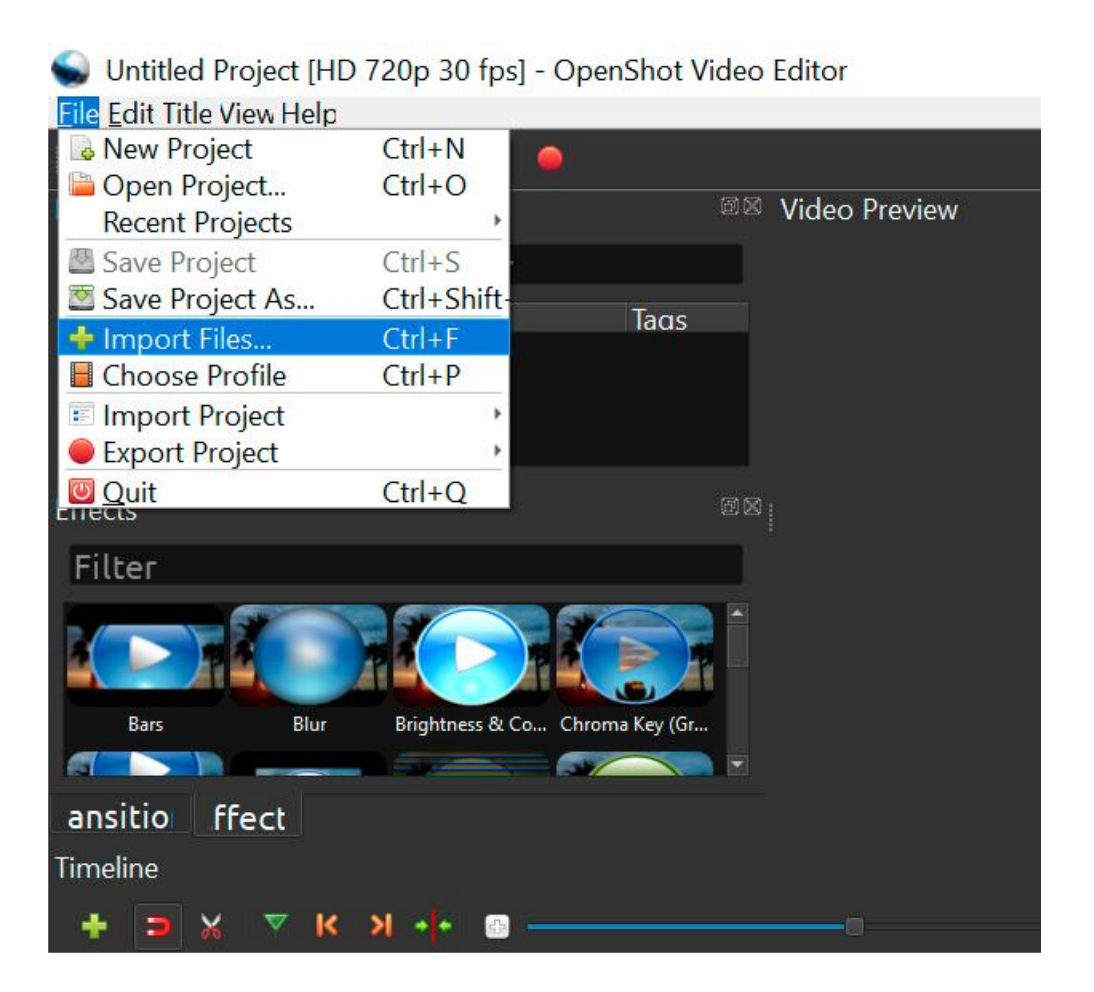

La opción "Elegir perfil" (Choose Profile) le permite seleccionar la resolución que está usando, el FPS que está usando en su línea de tiempo. Es muy importante utilizar la misma línea de tiempo que el formato de las imágenes grabadas (p. Ej., HD 720p 30 fps (1280x720)). Como puede ver en las imágenes a continuación, puede cambiar las opciones de resolución haciendo clic en la flecha y eligiendo la opción ideal para su metraje.

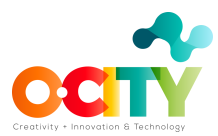

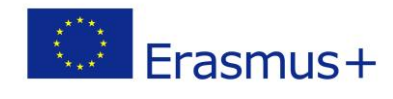

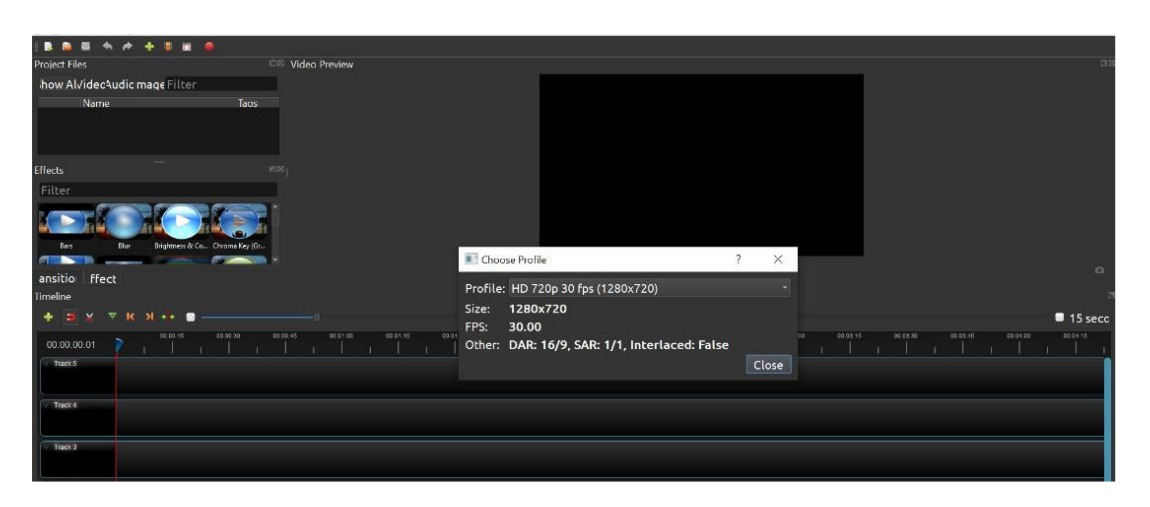

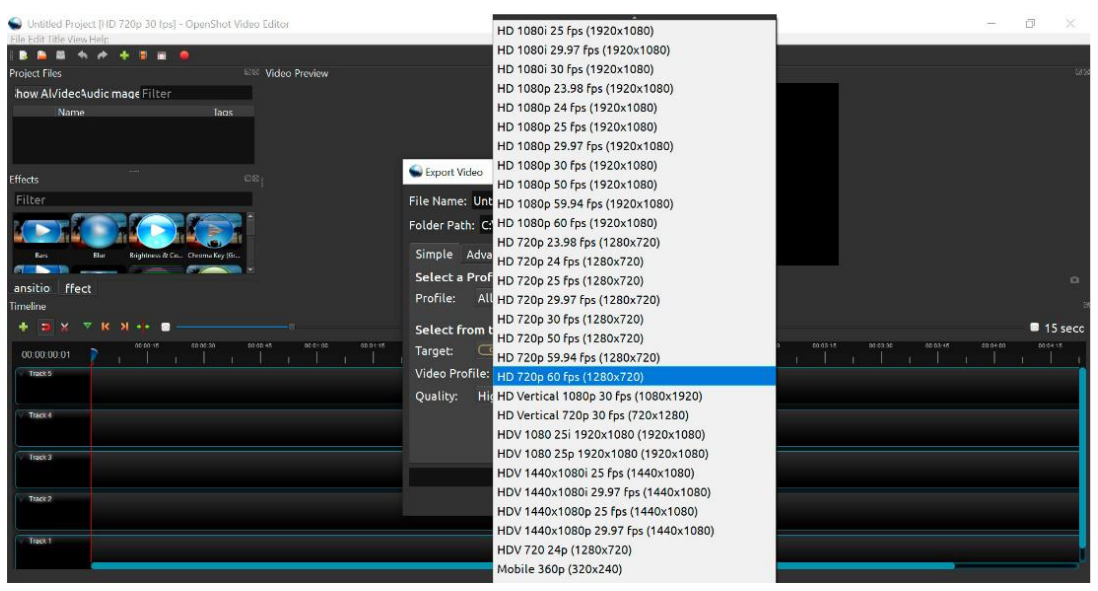

Image Copyright © GMStudio

Después de la configuración del proyecto, debe mover todos sus recursos a la línea de tiempo. Para hacerlo solo necesita arrastrar y soltar cada archivo siguiendo el orden e instrucciones que incluyó en su guión técnico. Si no puede encontrar un archivo que ya haya generado o importado, asegúrese de hacer clic en "Mostrar todo" (Show all).

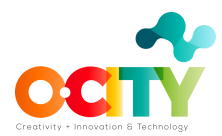

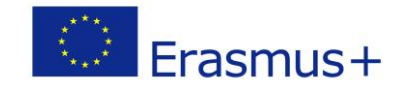

Untitled Project [HD 720p 30 fps] - OpenShot Video Editor

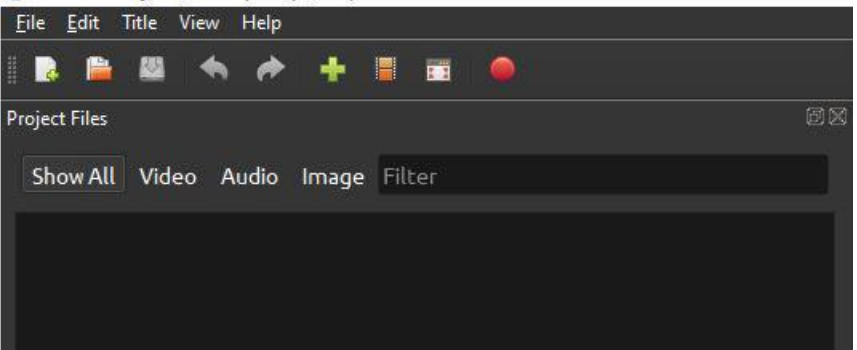

Image Copyright © GMStudio

Es recomendable poner cada tipo de recurso en una pista diferente. Por ejemplo, use la Pista 1 para incluir los videos de sus secuencias, la Pista 2 para la voz en off, la Pista 3 para el sonido ambiente, la Pista 4 para la música, la Pista 5 para los logotipos (al principio y al final del video según Requisitos de O-City) y la Pista 6 para los subtítulos. Verá en la sección "Vista previa de video" (Video Preview) el video que está creando con la combinación de recursos.

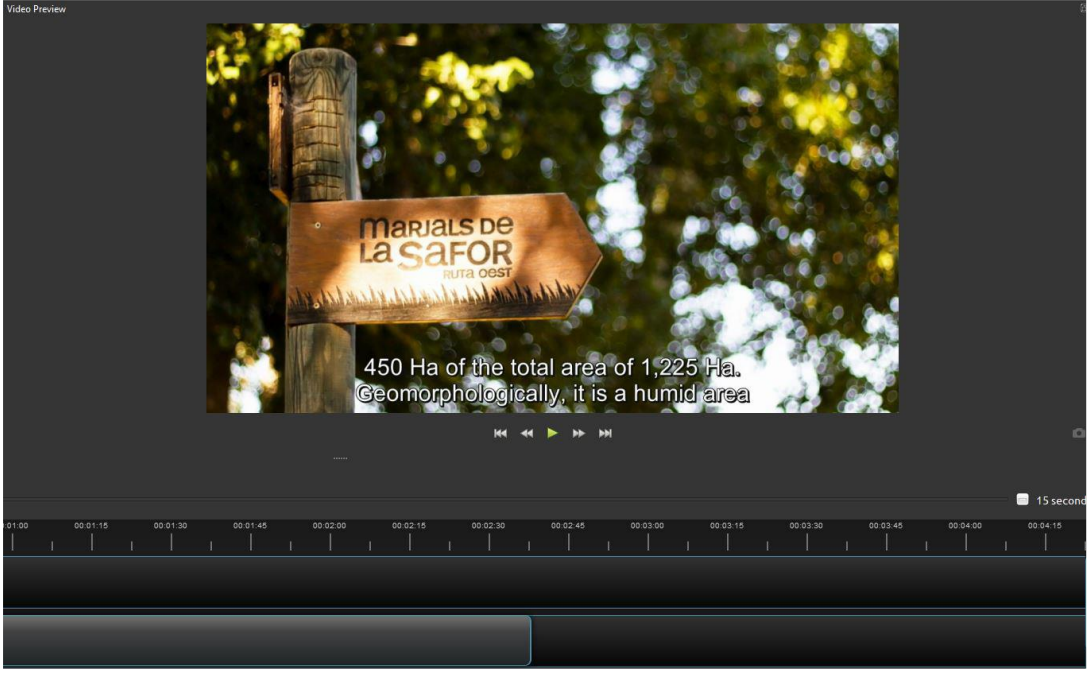

Image Copyright © UPV

Si necesita reducir o aumentar el tiempo predeterminado de algún elemento, solo tiene que arrastrar su borde. Por otro lado, si desea aumentar o reducir el tiempo de todo su proyecto, haga clic en la línea azul justo encima de su línea de tiempo y arrástrela al tiempo deseado. Trabaje con todas sus pistas hasta que tenga el producto multimedia que desea en la "Vista previa de video" (Video Preview).

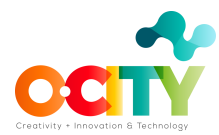

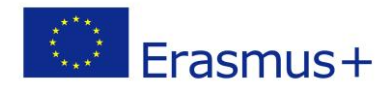

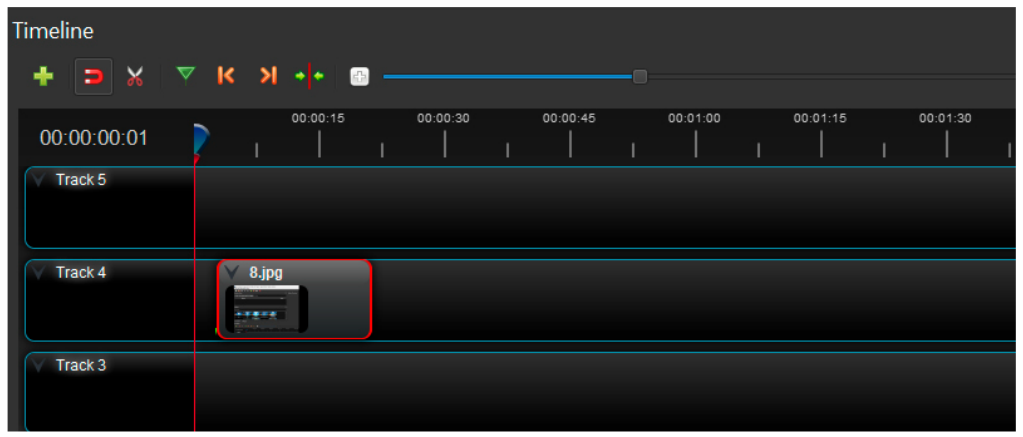

Image Copyright © GMStudio

Junto al botón Archivo (File), hay un botón Editar (Edit), donde se encuentra el útil Deshacer (Undo) (Ctrl + Z).

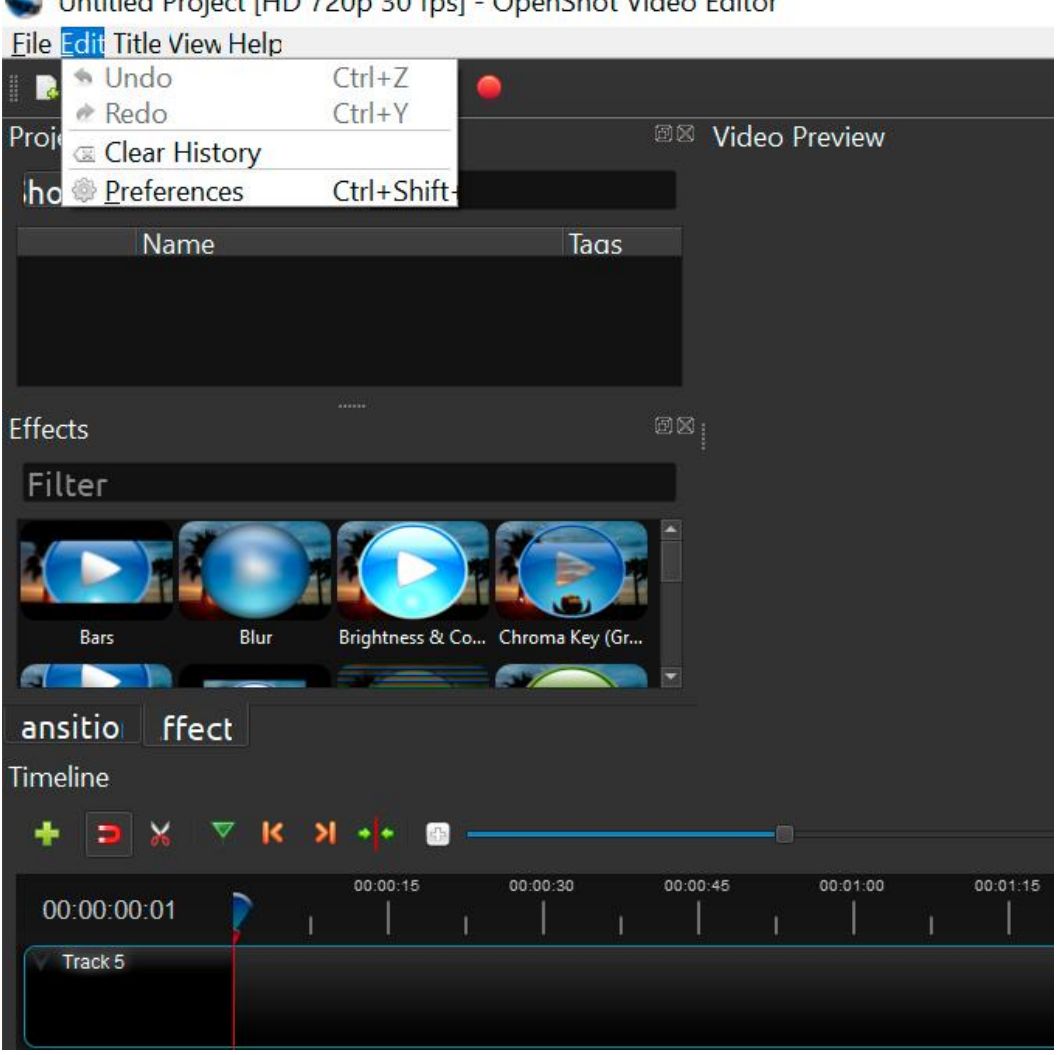

Untitled Project [HD 720p 30 fps] - OpenShot Video Editor

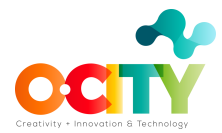

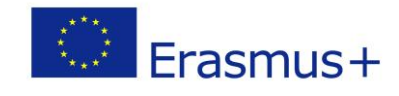

# **Agregar subtítulos**

Para incluir los subtítulos en su proyecto, haga clic en el botón Título (Tittle).

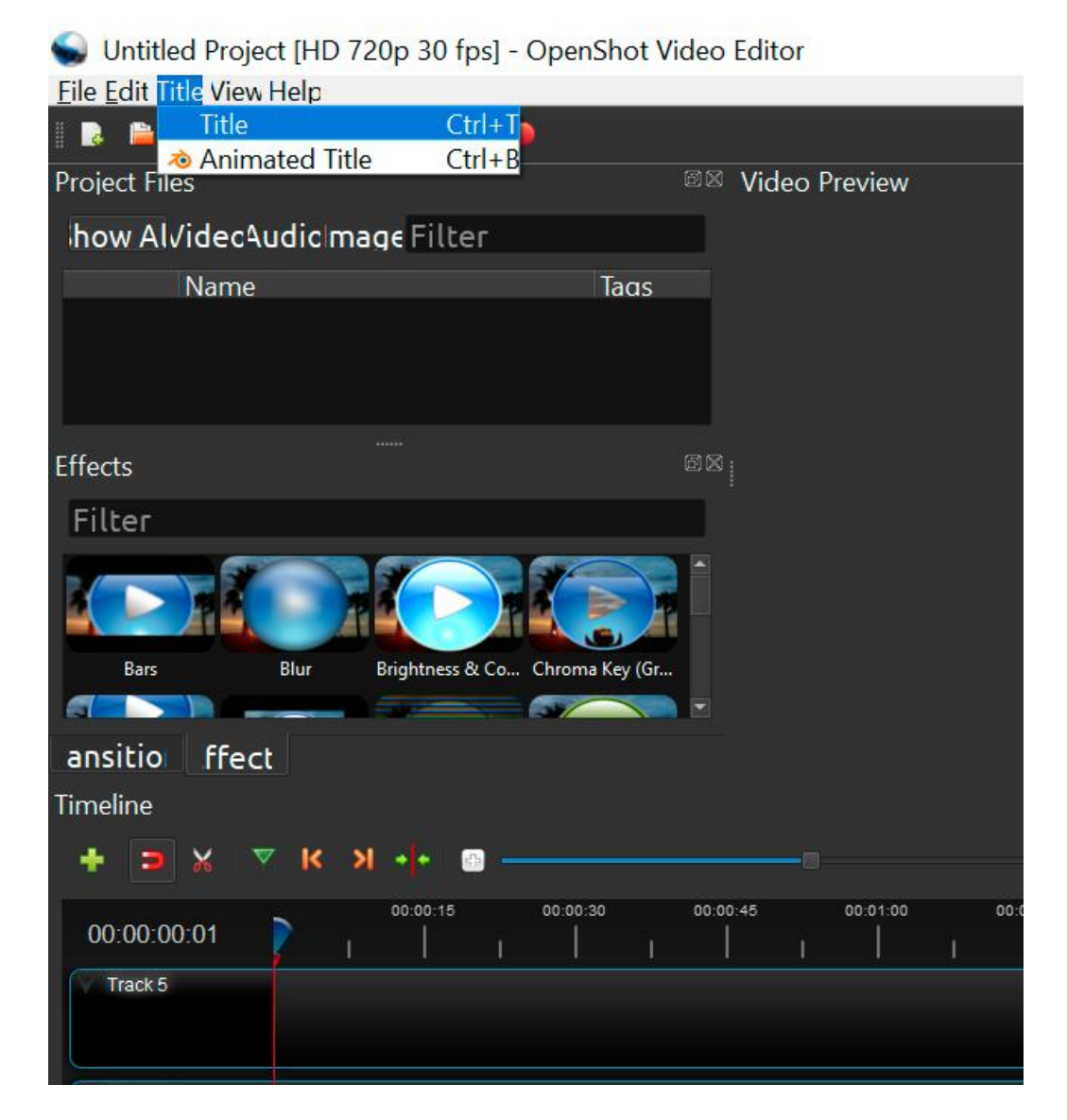

Image Copyright © GMStudio

Luego, se mostrarán varias plantillas. Debe seleccionar la plantilla "Barra 3" (Bar 3), para que los subtítulos aparezcan en la parte inferior de tu video. Debe dividir su guión narrativo en partes para que los subtítulos ocupen un máximo de 2 líneas en la pantalla. Debe guardar cada una de estas piezas de una manera fácilmente reconocible cambiando la sección "Nombre de archivo" (File name). Por ejemplo, si divide la secuencia 1 en 4 partes, puede nombrar los archivos de la siguiente manera: subt\_seq1\_1, subt\_seq1\_2, subt\_seq1\_3 y subt\_seq1\_4. El contenido de cada pieza del guión narrativo debe copiarse en la sección "Línea 1" (Line 1).

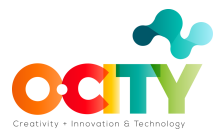

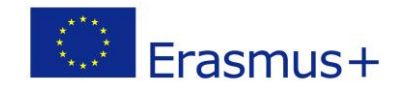

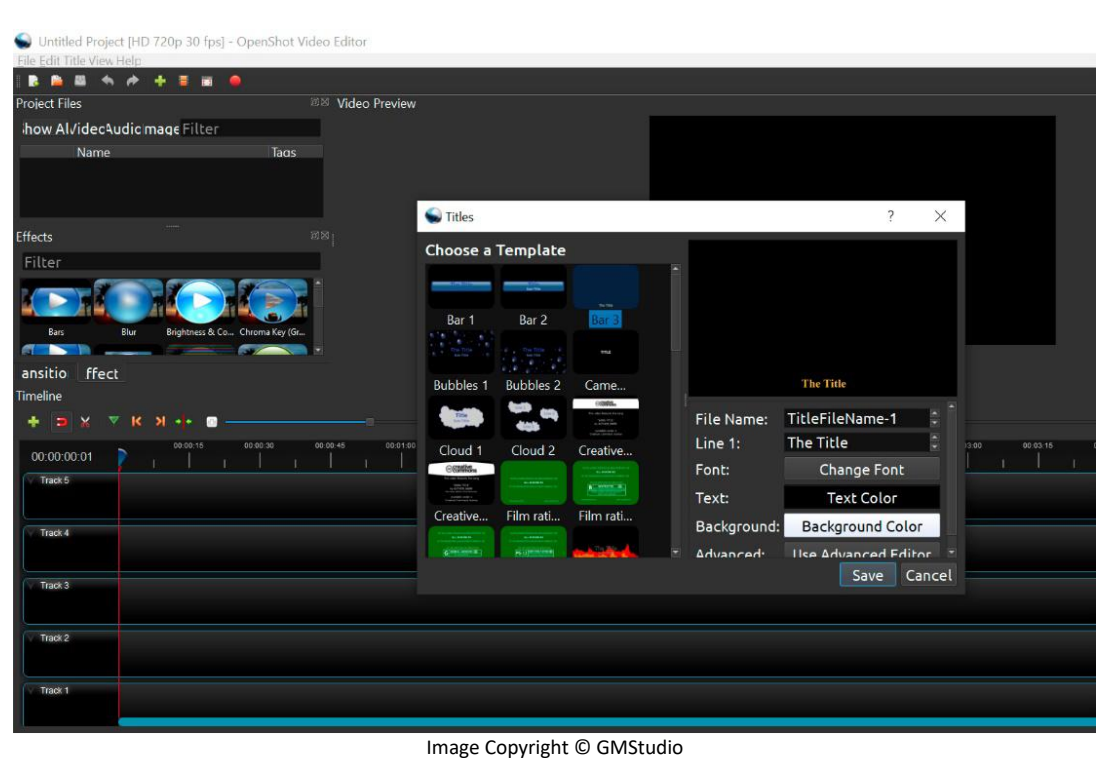

También debe cambiar la fuente para cumplir con los requisitos de O-City, es decir, Calibri tamaño 11; y también establezca el "Color de fondo" en amarillo. Cuando termine con los cambios necesarios, no olvide hacer clic en guardar.

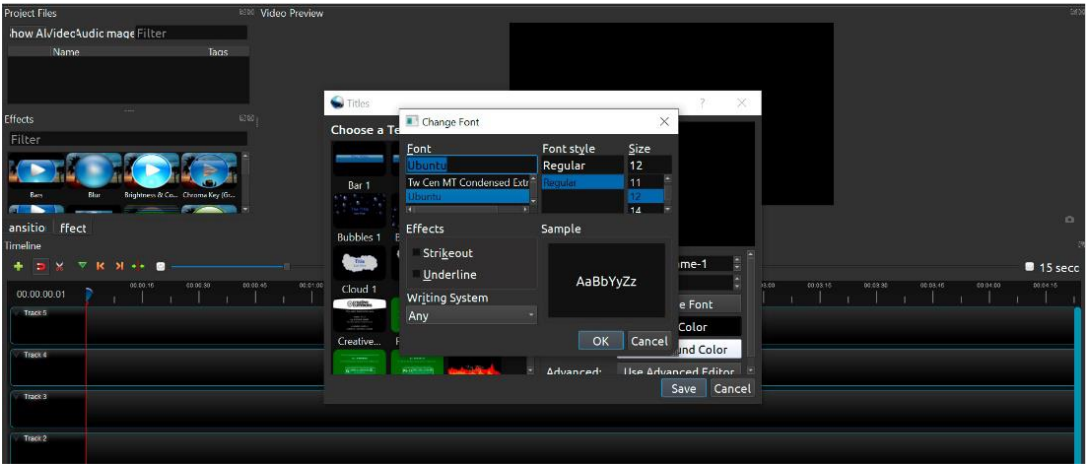

Image Copyright © GMStudio

Una vez haya terminado con la generación de subtítulos, todos los archivos generados aparecerán en la sección "Archivos de proyecto" (Proyect Files). Para insertar los subtítulos en su línea de tiempo, solo tiene que arrastrar y soltar cada archivo de subtítulos en una nueva pista. Colócales siguiendo el orden de tu guión narrativo (subt\_seq1\_1, subt\_seq1\_2,..., subt\_seq2\_1, subt\_seq2\_2,...) y asegúrese de sincronizar los subtítulos con la voz en off arrastrando el final de cada archivo de subtítulos.

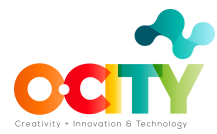

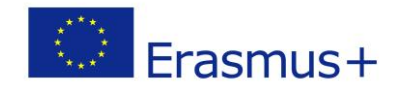

#### **Agregar efectos y transiciones**

En el lado izquierdo de su pantalla, hay muchas opciones diferentes que principalmente tienen que ver con sus propiedades y control de efectos. Intente experimentar con estas opciones para que sepa los efectos que proporcionan a su proyecto.

| * Untitled Project [HD 720p 30 fps] - OpenShot Video Editor |                 |    |                                   |                |            |                     |                         |                    |      |
|-------------------------------------------------------------|-----------------|----|-----------------------------------|----------------|------------|---------------------|-------------------------|--------------------|------|
| Edit<br>Eile<br>Title                                       | View<br>Help    |    |                                   |                |            |                     |                         |                    |      |
| P<br>関<br>R                                                 |                 | ۰  | H<br>τī                           |                |            |                     |                         |                    |      |
| Properties                                                  |                 | 日义 | <b>Project Files</b>              |                |            |                     |                         |                    |      |
| Selection: 40" VF Ing.mov *                                 |                 |    | Show All Video Audio Image Filter |                |            |                     |                         |                    |      |
| Filter                                                      |                 |    |                                   |                |            |                     |                         |                    |      |
| Property                                                    | Value           |    | <u>in mund</u>                    | E              |            |                     |                         |                    |      |
| Alpha                                                       | 1,00            |    | 40" VF Ing.m.                     |                |            |                     |                         |                    |      |
| <b>Channel Filter</b>                                       | $-1$            |    |                                   |                |            |                     |                         |                    |      |
| Channel                                                     | $-1$            |    |                                   |                |            |                     |                         |                    |      |
| Crop Height                                                 | 1,00            |    | <b>Effects</b>                    |                |            |                     |                         | $\cdots$           |      |
| Crop Width                                                  | 1,00            |    | Filter                            |                |            |                     |                         |                    |      |
| Crop X                                                      | 0,00            |    |                                   |                |            |                     |                         |                    |      |
| Crop Y                                                      | 0,00            |    |                                   |                |            |                     |                         |                    |      |
| Duration                                                    | 72,08           |    | Bars                              |                | Blur       |                     | Brightness & Chroma Key | <b>Color Shift</b> |      |
| <b>Enable Audio</b>                                         | Auto            |    |                                   |                |            |                     |                         |                    |      |
| Enable Video                                                | Auto            |    |                                   |                |            |                     |                         |                    |      |
| End                                                         | 72,08           |    | Hue                               |                | Alpha Mask | Negative            | Pixelate                | Color Satura       |      |
| Frame Number                                                | None            |    |                                   |                |            |                     |                         |                    |      |
| Gravity                                                     | Center          |    | <b>Transitions</b>                | <b>Effects</b> |            |                     |                         |                    |      |
| ID                                                          | C4JVYPDERZ      |    | Timeline                          |                |            |                     |                         |                    |      |
| Location X                                                  | 0,00            |    |                                   |                | ĸ          |                     |                         |                    | 打    |
| <b>Location Y</b>                                           | 0,00            |    |                                   |                |            | 00:00:15            | 00:00:30                | 00:00:45           | 00:0 |
| Position                                                    | 2,10            |    | 00:00:00:01                       |                | 1          |                     | л<br>ı                  |                    |      |
| Rotation                                                    | 0,00            |    | Track 5                           |                |            |                     |                         |                    |      |
| Scale                                                       | <b>Best Fit</b> |    |                                   |                |            |                     |                         |                    |      |
| Scale X                                                     | 1,00            |    | Track 4                           |                | M<br>I     | 40" VF Ing.mov<br>E |                         |                    |      |
| <b>Scale Y</b>                                              | 1,00            |    |                                   |                |            |                     |                         |                    |      |
|                                                             |                 |    |                                   |                |            |                     |                         |                    |      |

Image Copyright © GMStudior

Sobre su línea de tiempo, puede ver el botón "Transiciones" (Transitions). Puede enriquecer su metraje con diferentes tipos de transiciones. Para cumplir con los requisitos de O-City, debe elegir la transición "Fundido" (Fade). Debe arrastrar y soltar la transición y colocarla entre los recursos visuales que elija.

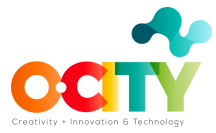

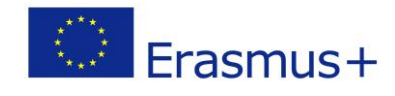

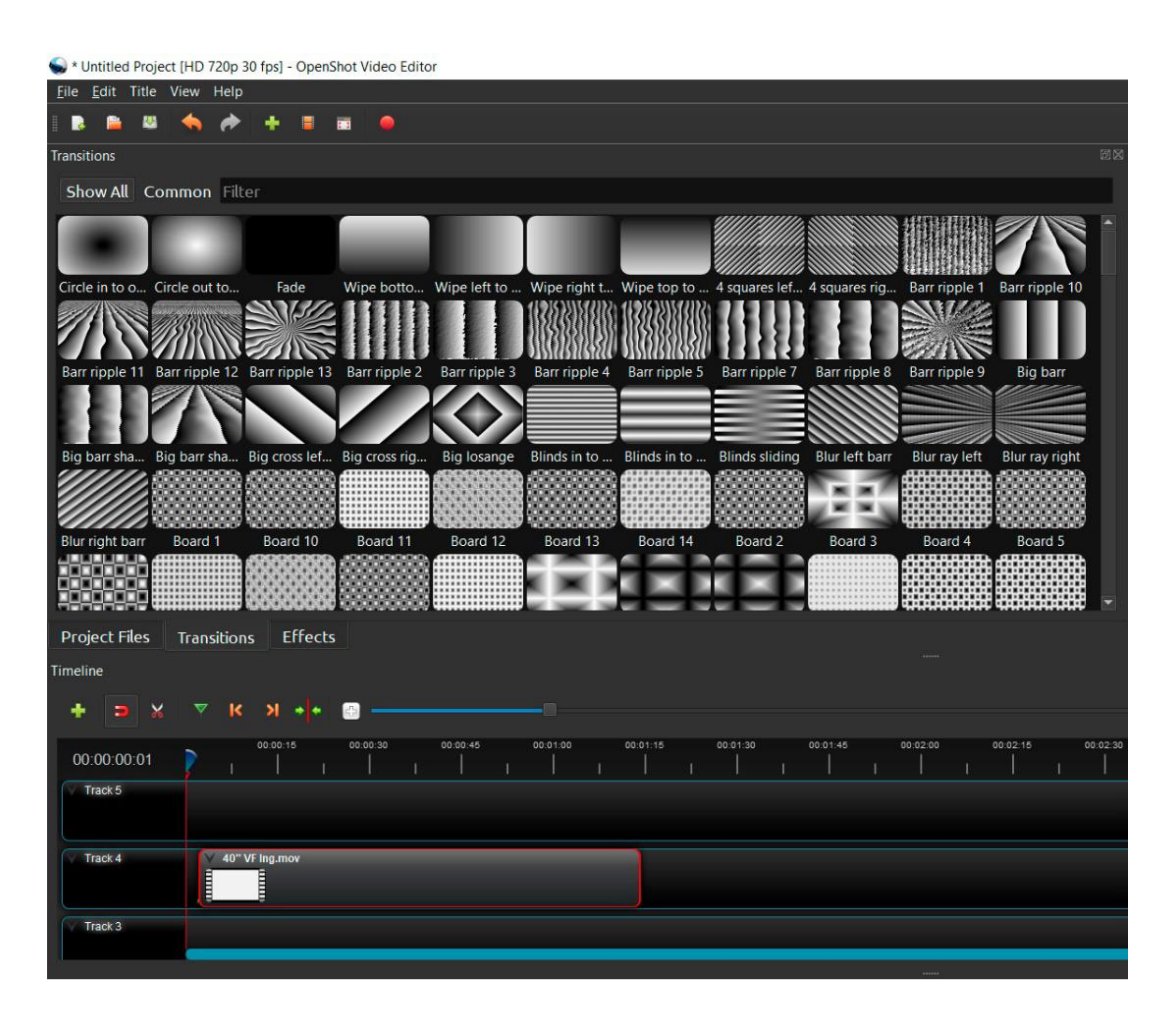

Junto al botón "Transiciones" (Transitions) puede encontrar el botón "Efectos" (Effects). Para incluir algún efecto en su video, debe arrastrar el efecto deseado y soltarlo en su línea de tiempo.

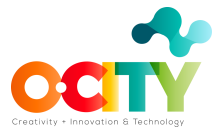

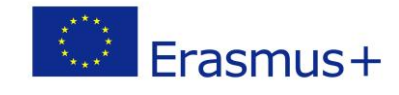

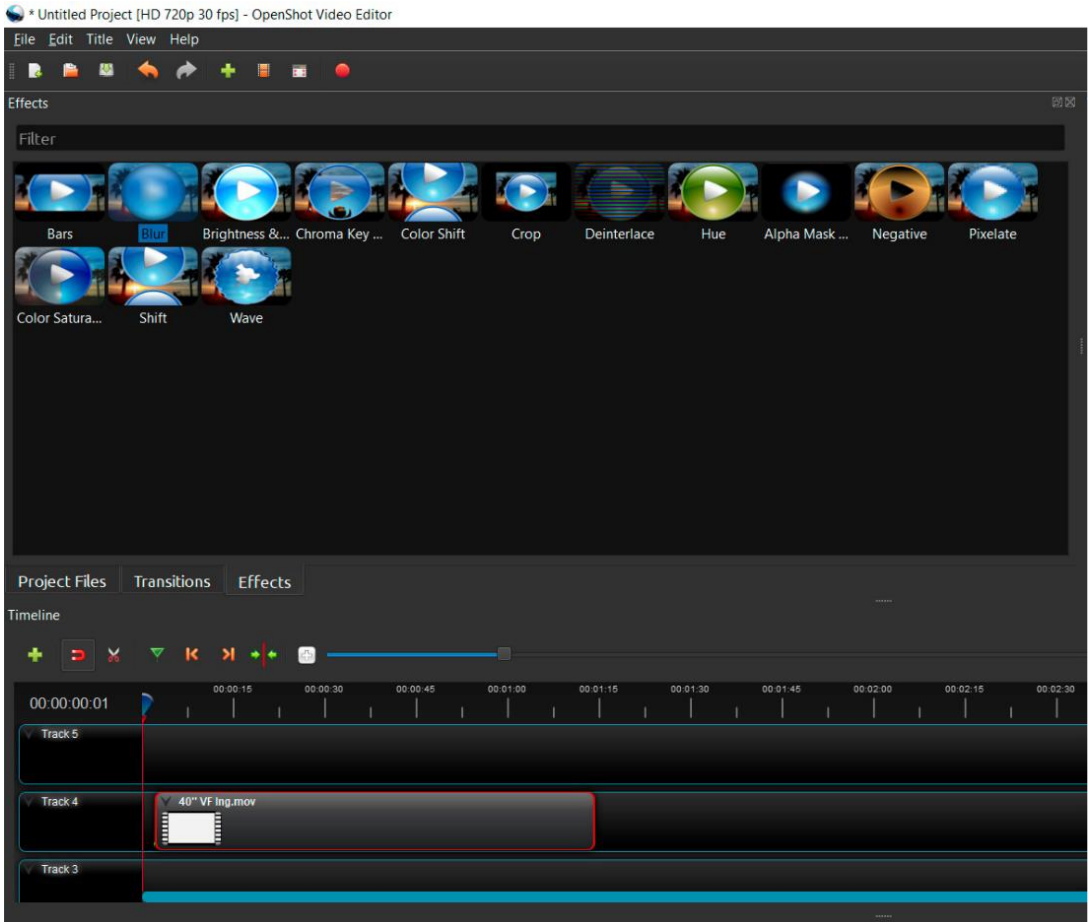

En la parte superior izquierda, en la sección Selección (Selection), seleccione el nombre del efecto que desea editar y aparecerá una lista de propiedades que puede cambiar.

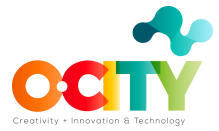

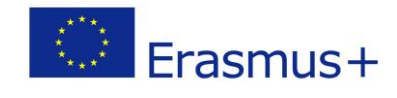

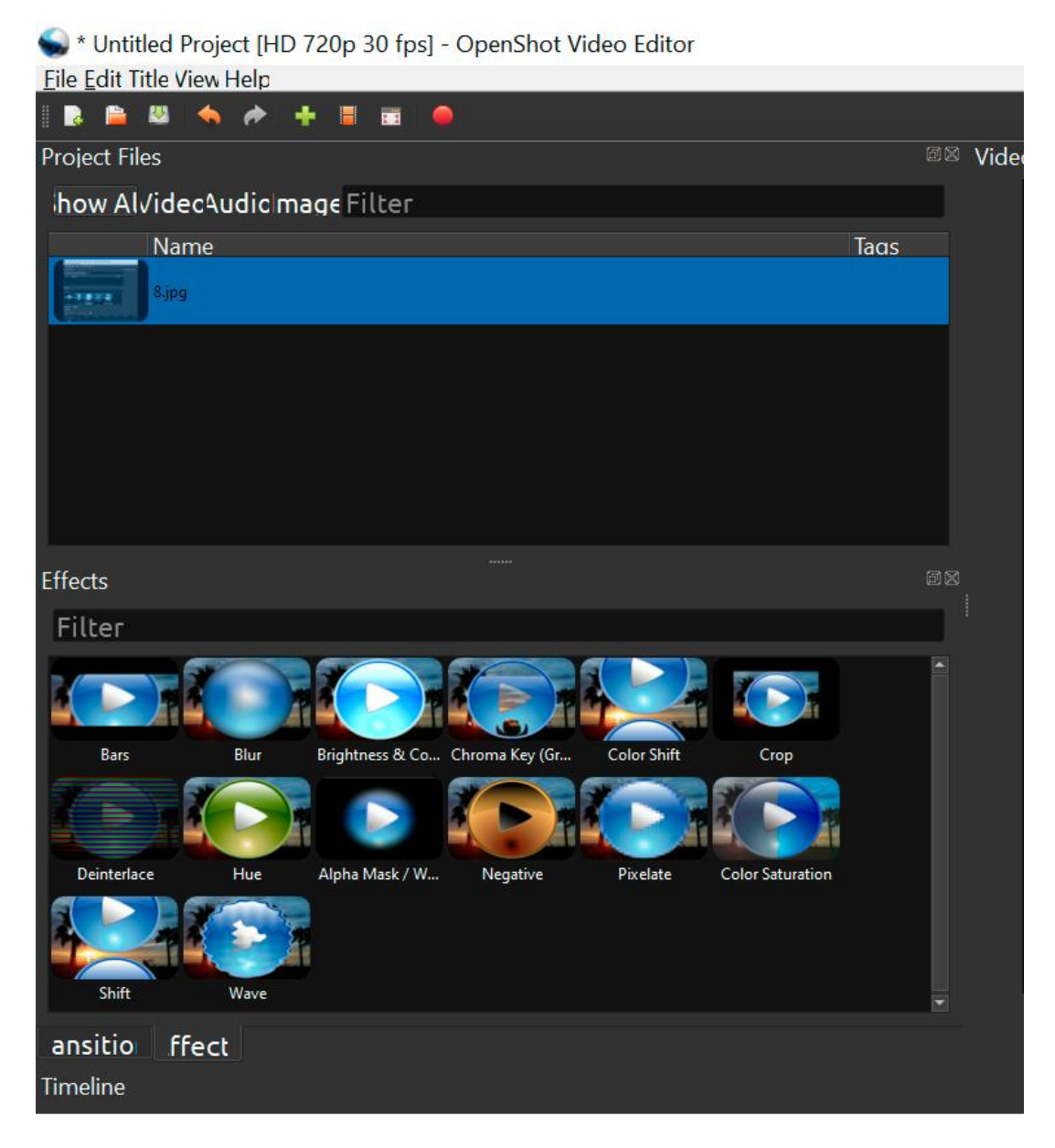

# **Conclusiones**

Esto es lo que necesita saber sobre el software Openshot para comenzar a jugar con él. Es muy fácil y sencillo de usar. ¡Asegúrese de experimentar!